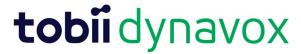

## How to create a new case for the same patient

## A. Under MY Applications

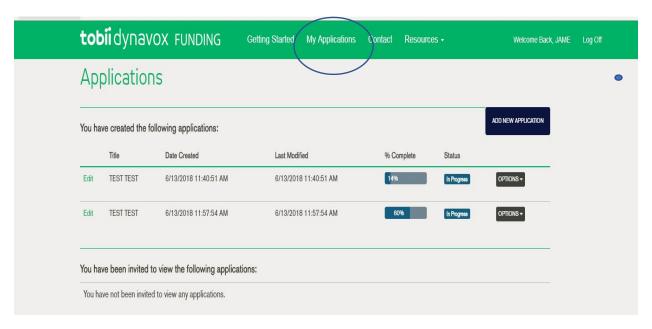

## B. Find your Clients case

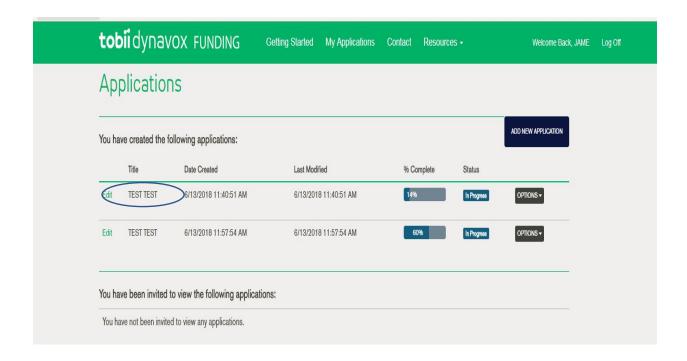

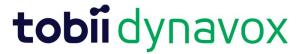

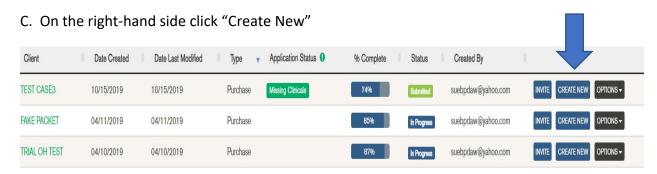

A prompt will appear. Then you must decide what you would like to bring over?

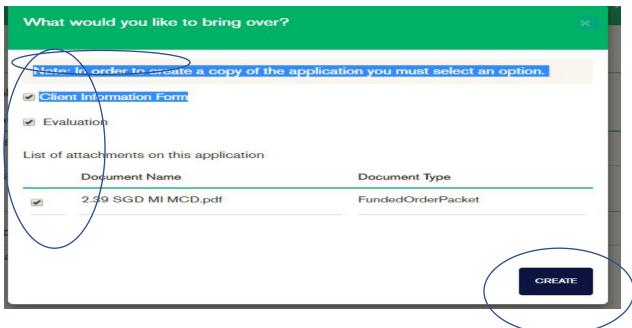

E. Select the documents you want to bring over, and then hit create.

NOTE: If doing a device purchase after the trial, you do not need to bring over the trial agreement or any unsigned evaluations.

F. Once you click the create button, the application will appear for you to work on. If nothing has changed with the client's demographic information, you can go directly to the Equipment Recommendation Tab

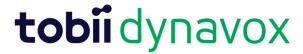

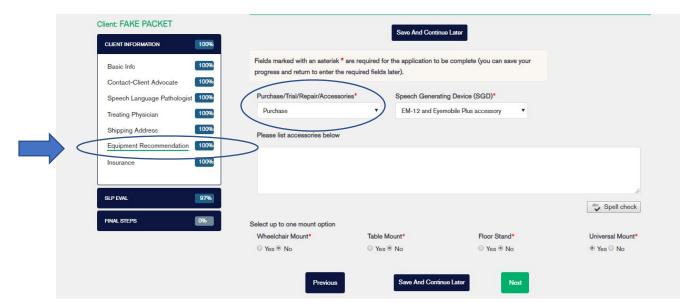

- G. To change the application to the new type you will need to update the Purchase/Trial/Repair/ Accessories section
  - 1. If doing a device purchase you would use PURCHASE
  - 2. If you need a repair to your speech generating device you would use REPAIR
  - 3. If you need an accessory for your speech generating device you would use ACCESSORIES
- E. Make sure that you hit Next (if continuing) or SAVE and Continue. It will change the new application to your new request that you need for this patient. Now you have your new application to process your new request for your client.